### AIMMS User's Guide - Case Management

This file contains only one chapter of the book. For a free download of the complete book in pdf format, please visit [www.aimms.com.](http://www.aimms.com)

Aimms 4

Copyright © 1993-2018 by AIMMS B.V. All rights reserved.

AIMMS B.V. Diakenhuisweg 29-35 2033 AP Haarlem The Netherlands Tel.: +31 23 5511512

AIMMS Pte. Ltd. 55 Market Street #10-00 Singapore 048941 Tel.: +65 6521 2827

AIMMS Inc. 11711 SE 8th Street Suite 303 Bellevue, WA 98005 USA Tel.: +1 425 458 4024

AIMMS SOHO Fuxing Plaza No.388 Building D-71, Level 3 Madang Road, Huangpu District Shanghai 200025 China Tel.: ++86 21 5309 8733

Email: info@aimms.com WWW: [www.aimms.com](http://www.aimms.com)

Aimms is a registered trademark of AIMMS B.V. IBM ILOG CPLEX and CPLEX is a registered trademark of IBM Corporation. GUROBI is a registered trademark of Gurobi Optimization, Inc. KNITRO is a registered trademark of Artelys. WINDOWS and Excel are registered trademarks of Microsoft Corporation. TEX, ETEX, and  $A_{\mathcal{M}}$ S-LATEX are trademarks of the American Mathematical Society. Lucida is a registered trademark of Bigelow & Holmes Inc. Acrobat is a registered trademark of Adobe Systems Inc. Other brands and their products are trademarks of their respective holders.

Information in this document is subject to change without notice and does not represent a commitment on the part of AIMMS B.V. The software described in this document is furnished under a license agreement and may only be used and copied in accordance with the terms of the agreement. The documentation may not, in whole or in part, be copied, photocopied, reproduced, translated, or reduced to any electronic medium or machine-readable form without prior consent, in writing, from AIMMS B.V.

AIMMS B.V. makes no representation or warranty with respect to the adequacy of this documentation or the programs which it describes for any particular purpose or with respect to its adequacy to produce any particular result. In no event shall AIMMS B.V., its employees, its contractors or the authors of this documentation be liable for special, direct, indirect or consequential damages, losses, costs, charges, claims, demands, or claims for lost profits, fees or expenses of any nature or kind.

In addition to the foregoing, users should recognize that all complex software systems and their documentation contain errors and omissions. The authors, AIMMS B.V. and its employees, and its contractors shall not be responsible under any circumstances for providing information or corrections to errors and omissions discovered at any time in this book or the software it describes, whether or not they are aware of the errors or omissions. The authors, AIMMS B.V. and its employees, and its contractors do not recommend the use of the software described in this book for applications in which errors or omissions could threaten life, injury or significant loss.

This documentation was typeset by AIMMS B.V. using LATEX and the LUCIDA font family.

Part IV

Data Management

# Chapter 16

## Case Management

Working with data is a central part of any modeling application. Data can come *This chapter* from external sources or from Aimms' proprietary case files. This chapter introduces Aimms' capabilities with respect to creating and managing a collection of case files. Furthermore, Aimms' capabilities of working with data from multiple case files, both from within the language and from within graphical data objects on end-user pages, are illustrated.

Aimms uses a proprietary binary format for case files to store data compactly, quickly, and easily. This propietary format makes case files unsuitable to exchange data with other programs. Aimms' capabilities to exchange data with other programs is documented in the Language Reference:

- Chapter 27 "Communicating With Databases"
- Chapter 29 "Reading and Writing Spreadsheet Data"
- Chapter 30 "Reading and Writing XML Data"
- Chapter  $34$  "The Aimms Programming Interface"

Furthermore, the Aimms SDK offers access to Aimms data from Java, C#, and C++, see <http://download.aimms.com/aimms/AimmsSDK>.

#### 16.1 Working with cases

A case file is a single file containing the data of some identifiers in an Aimms model. The Data menu is the main tool through which you can accomplish tasks such as saving, loading, merging, and comparing case files. This menu item is part of the developer menu and is available by default on all end-user pages.

In Aimms, all the data that you are currently working with, is referred to as the *The active case active* case. If you have not yet loaded or saved a case file, the active case is *unnamed*, otherwise the active case is *named* after the name of the last loaded or saved case file on disk. If the active case is named, its name is displayed in the status bar at the bottom of the Aimms window.

*Case management tasks*

*Not in this chapter*

When you save a named active case, Aimms will save it to the associated case file on disk by default, thereby overwriting its previous contents. If the active case is unnamed, or when you try to save a case using the Data-Save Case As menu, Aimms will open the Save Case dialog box illustrated in Figure [16.1.](#page-4-0) In

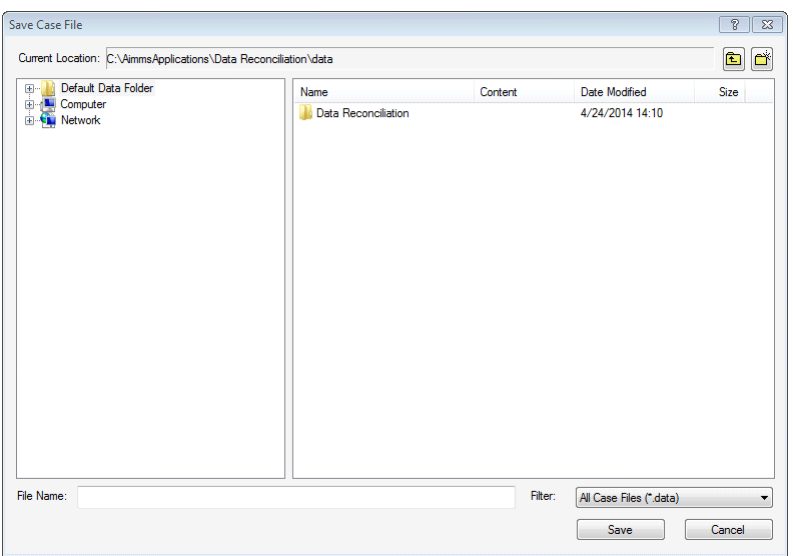

<span id="page-4-0"></span>Figure 16.1: The Save Case File dialog box

the Save Case File dialog box you can enter the name of the case file, and, optionally, select the folder in which the case file is to be stored. After successfully saving a case file through the Save Case File dialog box, the active case will become named.

*Loading a case file* Aimms supports three modes for loading the data of a case file, as summarized in the following table:

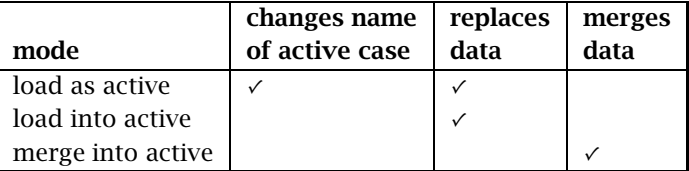

The modes are explained in more detail below.

The most frequently used mode for loading a case file is loading the case file *Load as active as active*, through the Data-Load Case-As Active menu. Loading a case file as active completely replaces the active data of all identifiers in the case file being loaded. Data of identifiers that are not stored in the case file, remain unchanged. In addition, the active case will be named after the loaded case

*Saving a case file*

file. Before loading a case file as active, Aimms will ask you whether the current active case data needs to be saved whenever this is necessary.

Loading a case file *into active*, through the Data-Load Case-Into Active menu, *Load into active* is completely identical to loading a case as active, with the exception that the name of the active case will not be changed. Thus, by loading data into the active case you can replace part, or all, of the contents of the active case with data obtained from another case file.

*Merge into active Merging* a case file *into active*, through the Data-Load Case-Merge Into Active menu, does not change the name of the active case either. Merging a case file into the active case partially replaces the data in the active case with only the nondefault values stored in the loaded case file. Data in the active case, for which no associated nondefault values exist in the merged case file, remain unchanged.

*Starting a new case* Using the Data-New Case menu item, you can instruct Aimms to start a new, unnamed, active case. However, the data in the active case will remain *unchanged*. Before starting a new case, Aimms will ask you whether the current active case data needs to be saved.

#### 16.2 Managing multiple case selections

Aimms allows you to simultaneously view the results of several case files within the graphical user interface. In addition, it is possible to reference data from multiple case files from within the modeling language, enabling you to perform advanced forms of case comparison.

Aimms offers a tool to construct a selection of cases to which you want simultaneous access, either from within the graphical user interface or from within the model itself. You can add one or more selected cases from within the Data menu to the multiple case file selection through the Data-Multiple Cases menu. This will open the Select Multiple Case Files dialog box illustrated in Figure [16.2.](#page-6-0) It shows the current contents of the multiple case file selection. You can modify the order of the displayed cases, and add cases to or delete cases from the collection.

*Viewing multiple case files*

*Multiple case selections*

| <b>Select Multiple Case Files</b><br>Current Location: C: \AimmsApplications\Data Reconciliation\data\Data Reconciliation\Cases          |                                                                  |                                                                                                    |                            |                                                                                            |                                                                                                    | $\overline{R}$<br>23<br>ø<br><b>P</b>                                |
|----------------------------------------------------------------------------------------------------|------------------------------------------------------------------|----------------------------------------------------------------------------------------------------|----------------------------|--------------------------------------------------------------------------------------------|----------------------------------------------------------------------------------------------------|----------------------------------------------------------------------|
| Default Data Folder<br><b>First La</b><br><b>ED</b> Data Reconciliation<br><b>E-11</b> Cases<br><b>E-1 Computer</b><br><b>EL Network</b> |                                                                  | Name<br>NH3 Base Case, data<br>$NH3 Case (exp = 2).data$<br>$NH3 Case (exp = 4).data$<br>NH3 Case Small Maximum Erro All Identifiers<br>NH3 Modified Case.data |                            | Content<br><b>All Identifiers</b><br>All Identifiers<br>All Identifiers<br>All Identifiers | Date Modified<br>3/7/2014 09:33<br>3/7/2014 09:33<br>3/7/2014 09:33<br>3/7/2014 09:33<br>3/7/2014 09:33                                        | Size<br>128 KB<br>128 KB<br><b>128 KB</b><br><b>128 KB</b><br>128 KB |
| File Name:<br><b>Currently Selected Case Files:</b>                                                                                      |                                                                  |                                                                                                    |                            | Filter:<br>Add to Selection                                                                | All Case Files (*.data)<br><b>Remove from Selection</b>                                                                                        | ▼<br>D<br>4                                                          |
| Name<br>NH3 Base Case.data<br>$NH3 Case (exp = 2).data$<br>$NH3 Case (exp = 4).data$                                                     | Content<br>All Identifiers<br>All Identifiers<br>All Identifiers | <b>Date Modified</b><br>3/7/2014 09:33<br>3/7/2014 09:33<br>3/7/2014 09:33                                                                                     | 128 KB<br>128 KB<br>128 KB | Size Location                                                                              | C: \AimmsApplications\Data Reconciliation\da<br>C: VAimmsApplications \Data Reconciliation \da<br>C: \AimmsApplications\Data Reconciliation\da |                                                                      |
|                                                                                                    |                                                                  |                                                                                                    |                            |                                                                                            | OK                                                                                                    | Cancel                                                               |

<span id="page-6-0"></span>Figure 16.2: The Select Multiple Case Files dialog box

### 16.2.1 Viewing multiple case data

The prime use of multiple case selection takes advantage of Aimms' capability of displaying data from multiple cases within its graphical objects. Figure [16.3](#page-6-1) is an illustration of a table which displays the contents of a single identifier for all the cases in the case selection shown in Figure [16.2.](#page-6-0)

*Viewing multiple case data*

|                       | NH3 Base Case |             |       | NH <sub>3</sub> Case (exp |             |       | NH3 Case (exp |             |       |
|-----------------------|---------------|-------------|-------|---------------------------|-------------|-------|---------------|-------------|-------|
|                       | Meas          | <b>Flow</b> | Error | Meas                      | <b>Flow</b> | Error | Meas          | <b>Flow</b> | Error |
| Inflow                | 111.98        | 117.03      | 4.51  | 111.98                    | 113.58      | 1.42  | 111.98        | 113.55      | 1.40  |
| Mix                   |               | 475.03      |       |                           | 470.88      |       |               | 468.88      |       |
| NH3-Mix               |               | 475.03      |       |                           | 470.88      |       |               | 468.88      |       |
| NH <sub>3</sub> -Flow | 105.59        | 105.59      |       | 105.59                    | 104.26      | 1.26  | 105.59        | 104.13      | 1.38  |
| Residu                |               | 369.44      |       |                           | 366.62      |       |               | 364.75      |       |
| Ar-Flow               |               | 11.44       |       |                           | 9.32        |       |               | 9.42        |       |
| Feedback              | 358.00        | 358.00      |       | 358.00                    | 357.30      | 0.20  | 358.00        | 355.32      | 0.75  |
|                       |               |             |       |                           |             |       |               |             |       |
|                       |               |             |       |                           |             |       |               |             |       |

**Case comparison of flows and compositions:** 

<span id="page-6-1"></span>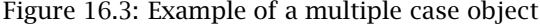

A data object on a page in the graphical end-user interface can be turned into a multiple case object by checking the multiple case property in the objectspecific options in the object Properties dialog box. Figure [16.4](#page-7-0) illustrates the object-specific Properties dialog box of a table object. As a result of enabling

*Creating multiple case objects*

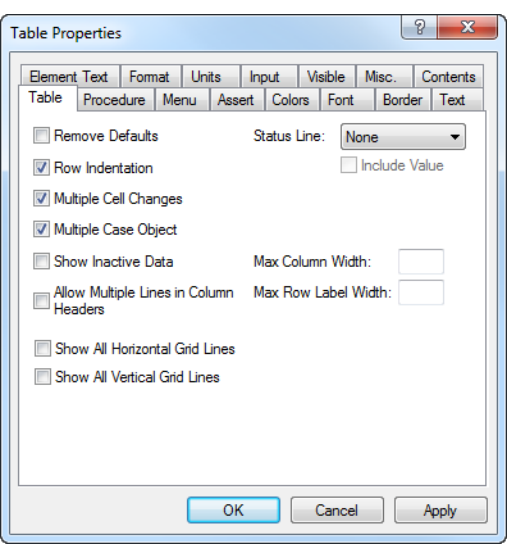

<span id="page-7-0"></span>Figure 16.4: Table-specific Properties dialog box

multiple case display, the object will be extended with one additional virtual dimension, the case index, which will be displayed in a standard way.

Aimms only supports the display of multiple case data in object types for which *Restrictions* the added dimension can be made visible in a well-defined manner. The most important object types that support multiple case displays are tables, pivot tables, curves, bar charts and scalar objects. Because of the extra dimension, the bar chart object is only able to display multiple case data for scalar and 1-dimensional identifiers. During a single case display, a bar chart can also be used to view 2-dimensional identifiers.

#### 16.2.2 Case referencing from within the language

In addition to viewing data from multiple case files as graphical objects in the graphical user interface, Aimms also allows you to reference the data of case files that are not currently active within the model. This allows you, for instance, to perform advanced forms of case file differencing by comparing the current values of particular identifiers in your model with the corresponding values stored in an inactive case.

*Using inactive case data*

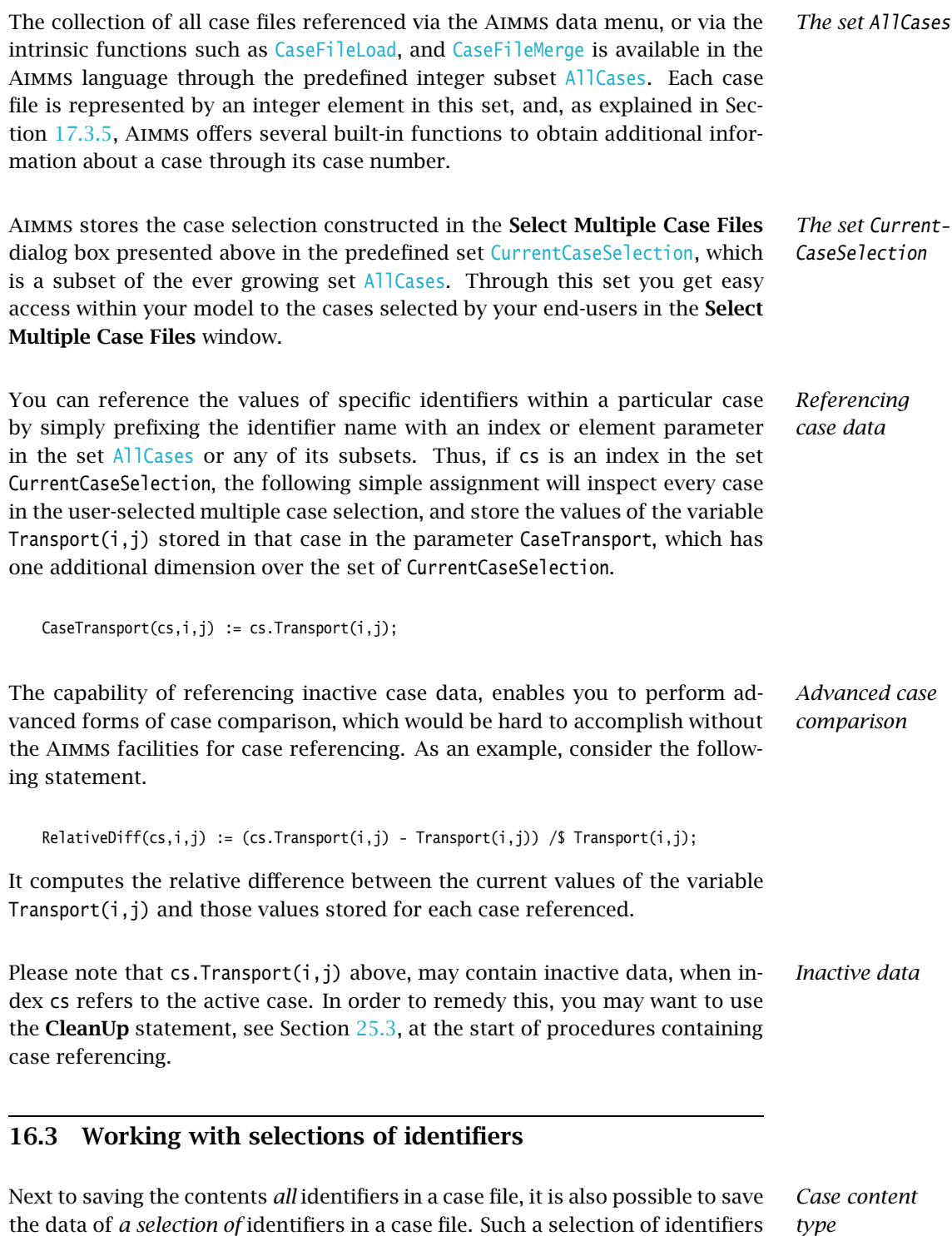

to be saved to a case file is called a *case content type*. A case content type is a

subset of AllIdentifiers.

The set AllCaseFileContentTypes contains all case content types. It is a subset *Collection* of the predeclared set AllSubsetsOfAllIdentifiers. The set AllCaseFileContent-Types is initialized to contain only the case content type AllIdentifiers. By adding additional subsets of AllIdentifiers, you are allowing your end user to decide which selection of identifiers is to be saved. The predeclared element parameter CurrentCaseFileContentType is used to indicate the case content type selected by the end-user of your application.

You may add the predeclared set CurrentInputs to the set AllCaseContentTypes, *Example* which allows an end-user to decide whether to save the data of all identifiers in your model, or just of the collection of current input parameters. This is illustrated in Figure  $16.5$  where the **Save Case File** dialog box allows you to select between the case content types AllIdentifiers and CurrentInputs.

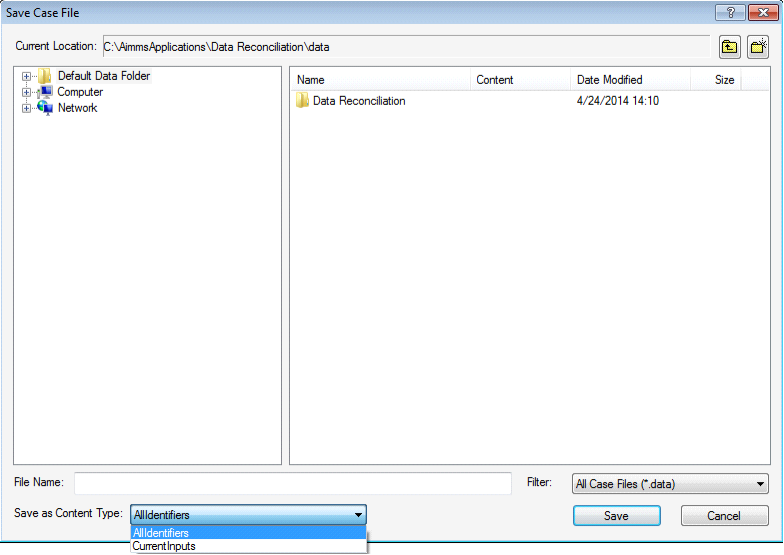

<span id="page-9-0"></span>Figure 16.5: The Save Case File dialog box offering content types

*Use during case load* When loading a case, all identifiers stored in the case file will be loaded; the current contents of the case content type by which the file is saved will be ignored. Identifiers in an Aimms model can have the NoSave property. Identifiers with *Data not stored*

this property will not be saved in any case file regardless of the current case content type. This property can be set via the attribute forms of the identifiers that can contain data.